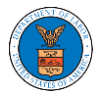

## HOW TO ACCESS APPEALS IN BRB?

1. Click on the BRB tile from the main dashboard.

### Dashboard

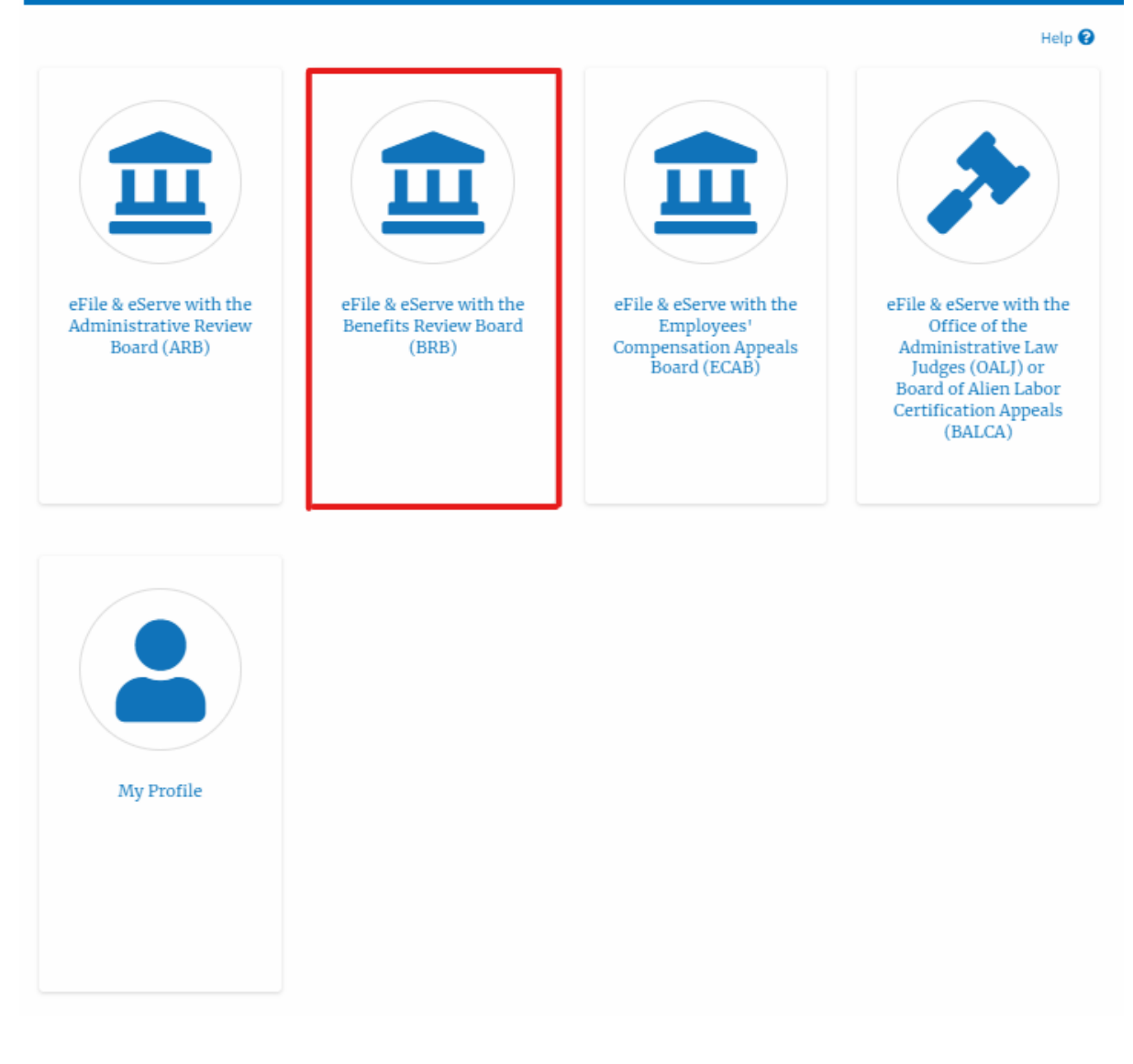

2. Click on the **Request Access to Appeals** button.

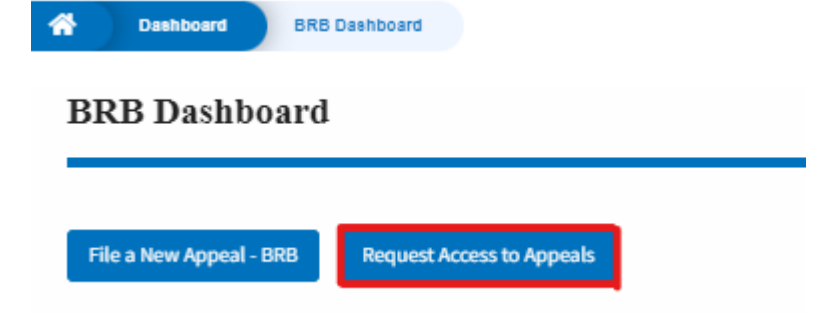

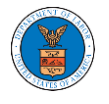

3. Search any appeal and click on the '**Add to Request'** button that is displayed only if one of the appeals is selected.

#### **Search Appeals**

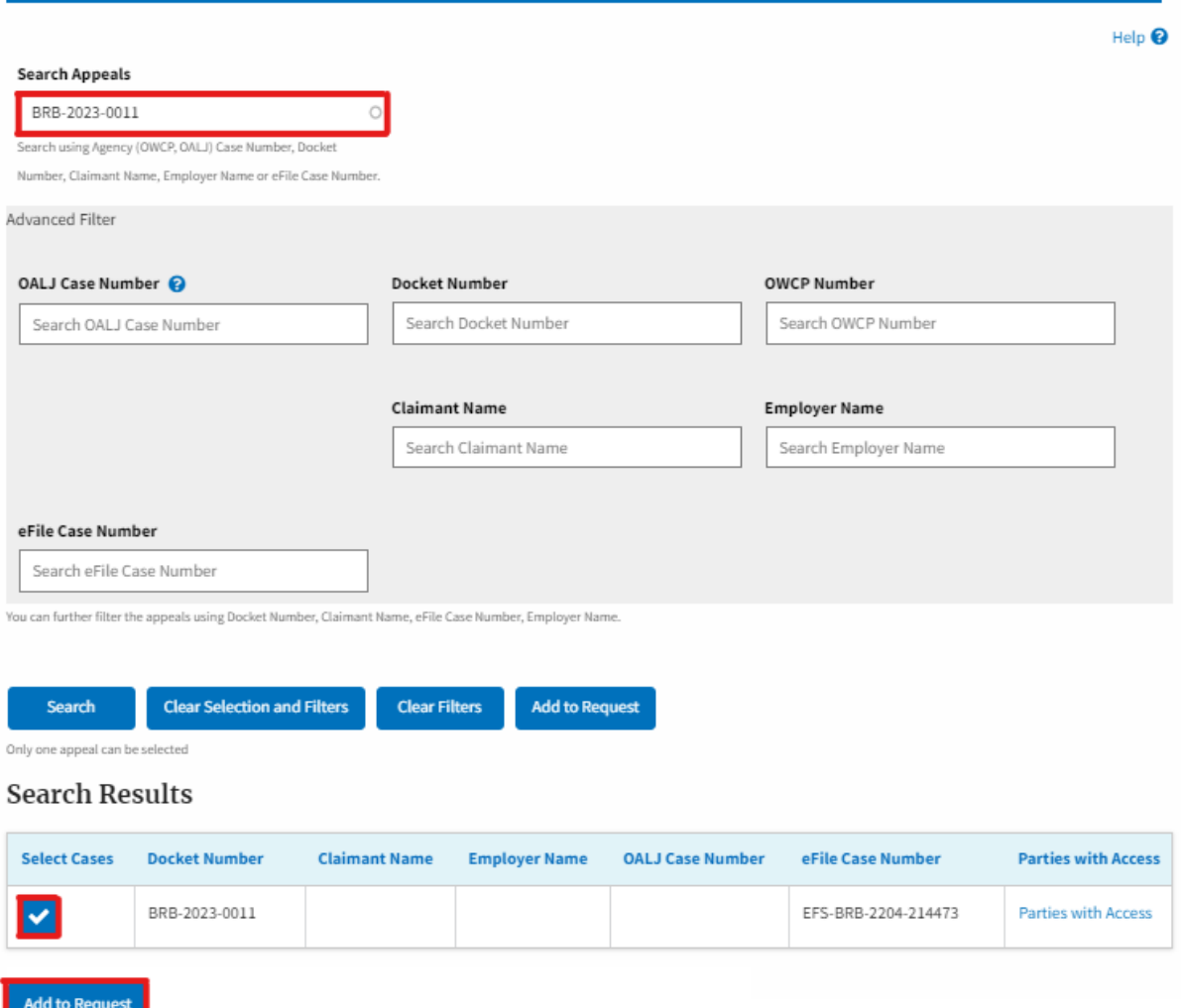

4. Request access to an appeal by filling out the mandatory fields and selecting the required organization and clicking on the '**Submit to DOL**' button.

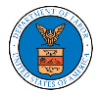

#### Request Access to an Appeal

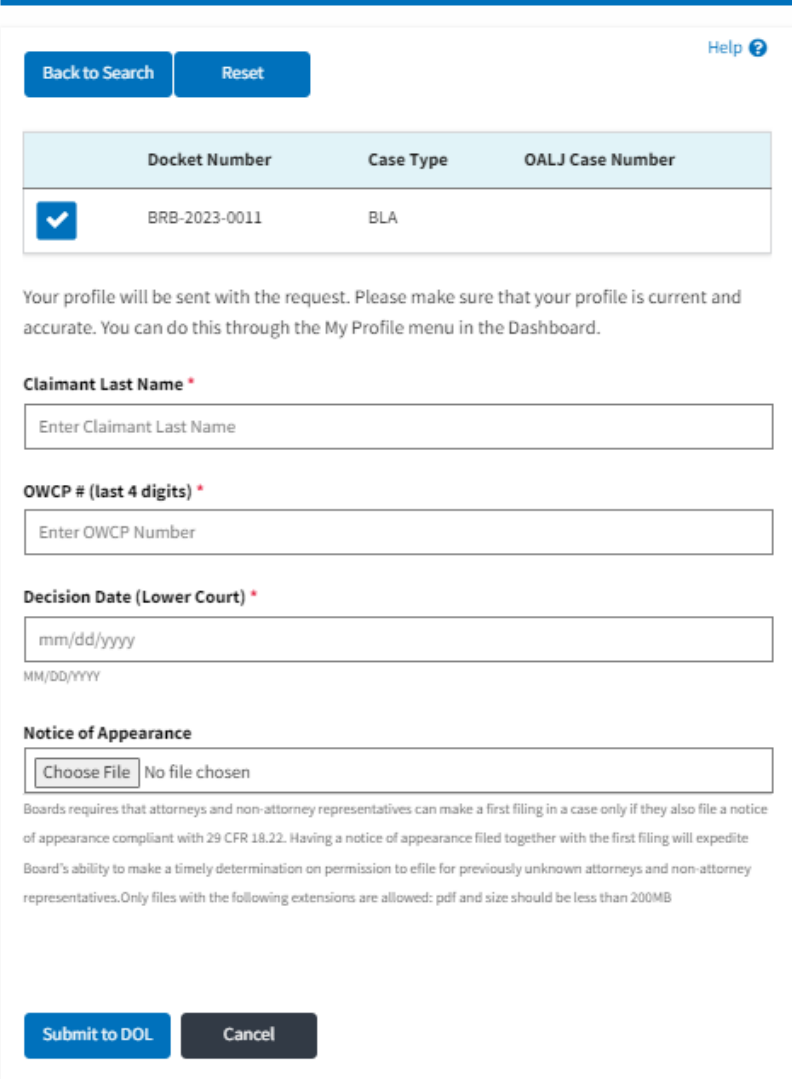

5. The requested appeal will be shown in your '**My Access Requests**' table with the '**SUBMITTED**' status along with a confirmation message.

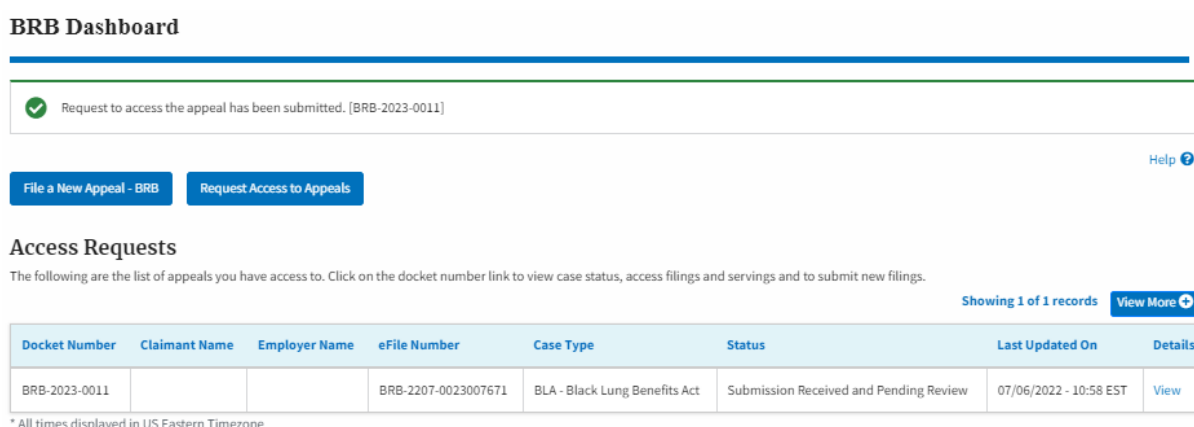

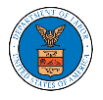

### 6. Click on the **View More** button to view all the access requests.

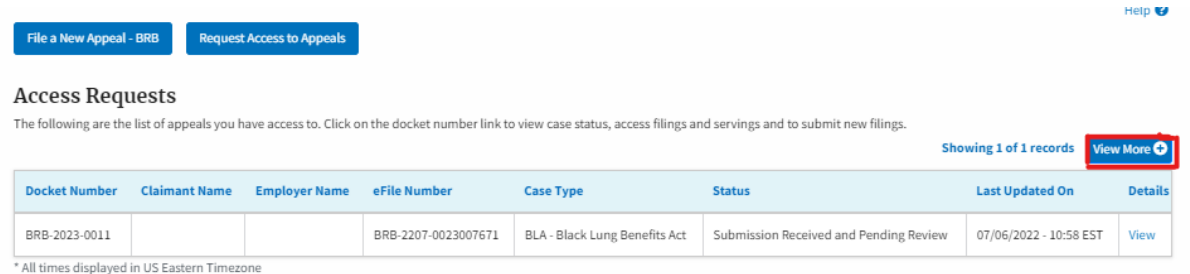

### 7. All the requested appeals will be listed on the page.

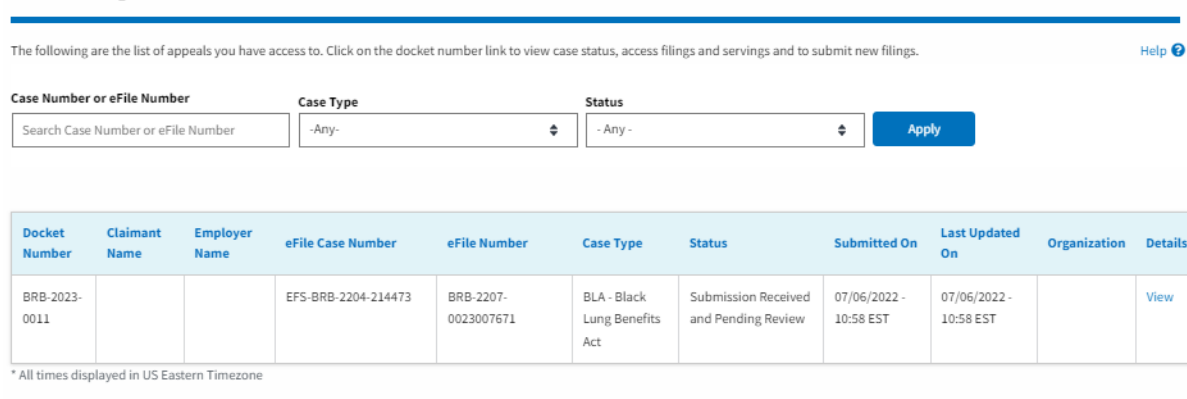

8. Click on the **View** link under the **Details** table header. The user is navigated to the appeal's view details page.

**Access Requests** 

**Access Requests** 

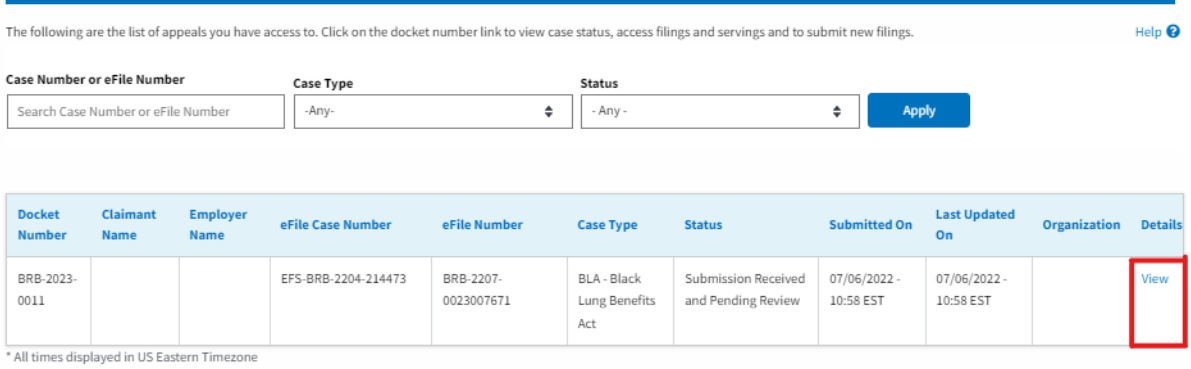

9. The user is displayed with a details popup and can click on the document links which are submitted by the user.

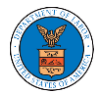

# eFile and eServe

#### **Access Request Details**

 $\mathbb{C}$ 

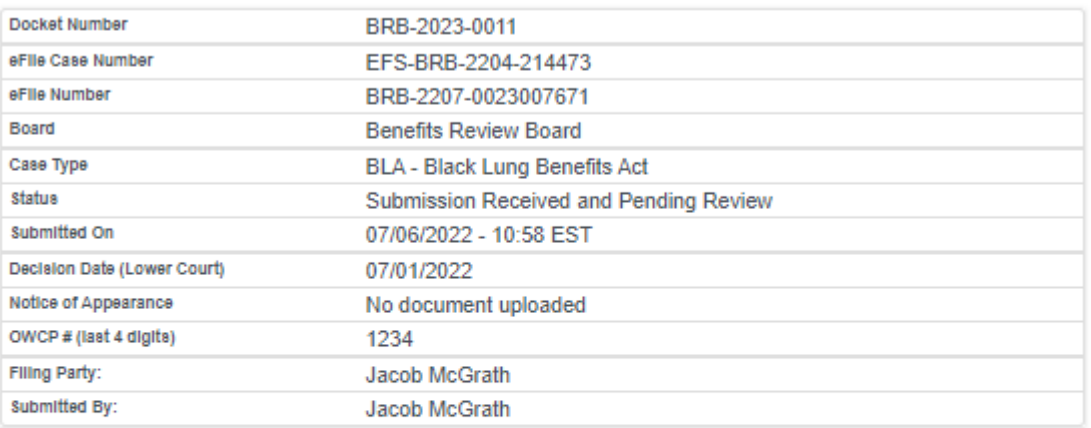

# **Status Update Log**

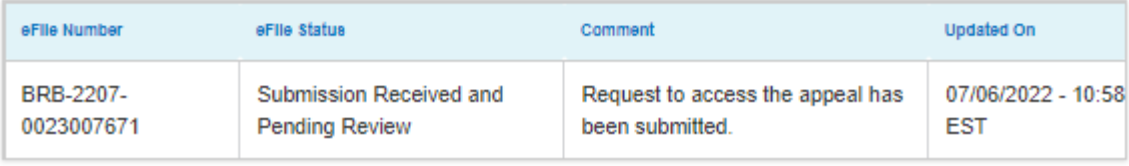